# *Sharpdesk V3.5*

*Push Installation Guide: Product Key Edition*

*Version 1.0* 

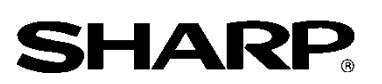

# Copyright

The copyright for this software belongs to Sharp Corporation. Reproduction, adaptation or translation without prior written permission is prohibited, except as allowed under copyright laws.

# Registered Trademarks

SHARP® and Sharpdesk® are registered trademarks of Sharp Corporation.

 $\rm{Microsoft^{\circ}}$  and  $\rm{Windows^{\circ}}$  are registered trademarks of Microsoft Corporation.

Other company names and product names contained in this document are trademarks or registered trademarks of their respective owners.

## **Contents**

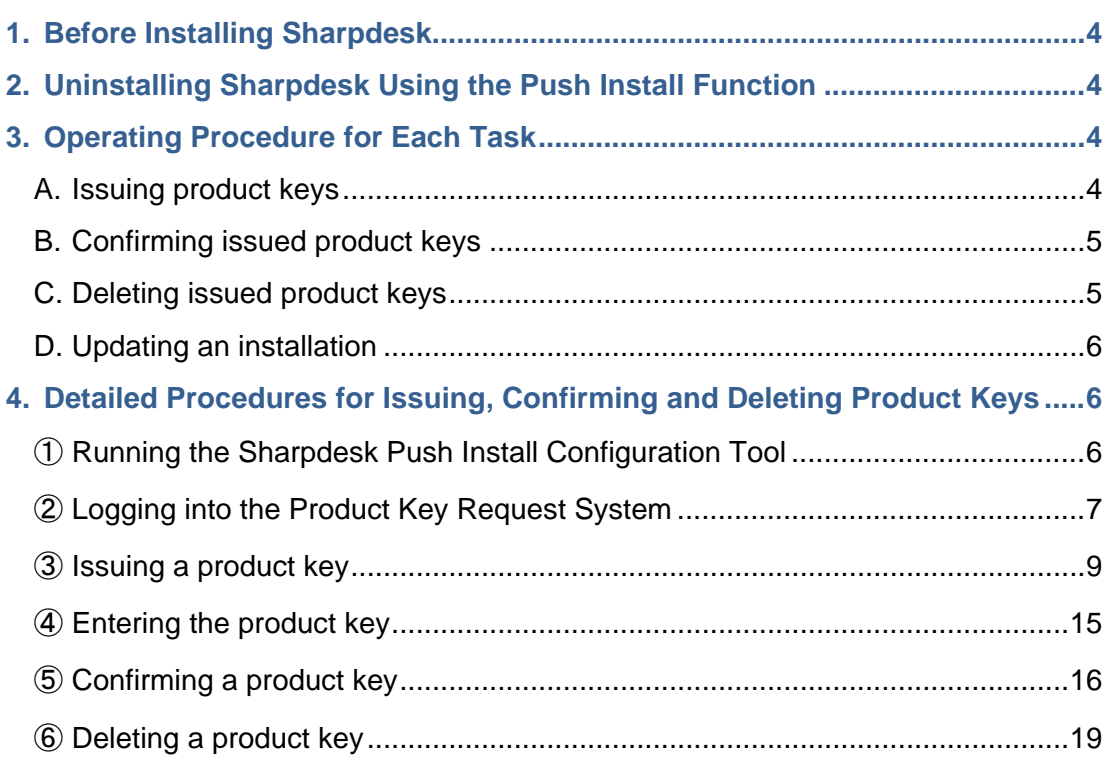

#### <span id="page-3-0"></span>**1. Before Installing Sharpdesk**

In order to install Sharpdesk onto a PC, you will need to have either a copy of the Sharpdesk installer which can be downloaded from our website or the Sharpdesk CD-ROM which is included with the product, and you will also need a valid product key. Sharpdesk can be installed using either of the following two procedures.

- a. By installing Sharpdesk directly onto each separate PC using the Sharpdesk installer
- b. By installing using the push install function

Regardless of which method you use to install Sharpdesk, you are required to enter the product key during the installation procedure. As a result, you will need to obtain a new product key or confirm an existing product key before you start the installation or at some point while the installation is in progress. In addition, there are times when you may need to have a product key re-issued after it has been deleted, such as when re-installing Sharpdesk.

This guide explains how to issue a product key and how to confirm or delete a product key which has already been issued when installing Sharpdesk using method "b. By installing using the push install function". Refer to the following sections for details on the operating procedures for each task.

Furthermore, the label containing the product key application number which is required in order for a product key to be issued is affixed to the Sharpdesk Information Guide which is included with the product.

Note: If installing Sharpdesk directly onto each PC using the Sharpdesk installer, refer to the separate Sharpdesk Installation Guide and Sharpdesk Installation Guide: Product Key Edition.

#### <span id="page-3-1"></span>**2. Uninstalling Sharpdesk Using the Push Install Function**

If Sharpdesk has been installed using the push install function, it must also be uninstalled using the push install function. For details on uninstalling Sharpdesk using the push install function, refer to the separate Sharpdesk Push Installation Guide.

#### <span id="page-3-2"></span>**3. Operating Procedure for Each Task**

#### <span id="page-3-3"></span>**A. Issuing product keys**

The procedure for issuing a new product key and entering it into the Sharpdesk Push Install Configuration Tool can be broadly outlined as follows.

Refer to the corresponding section for specific details on the operating method.

1 Running the Sharpdesk Push Install Configuration Tool  $\cdots$  [Step](#page-5-2) 1 Make the necessary network settings, and run the Sharpdesk Push Install Configuration Tool.

- 2 Logging into the Product Key Request System  $\cdots$  [Step](#page-6-0) 2 Log into the Product Key Request System from the Sharpdesk Push Install Configuration Tool .
- 3 Issuing a product key the set of the set of the set of the set of the set of the set of the set of the set of the set of the set of the set of the set of the set of the set of the set of the set of the set of the set of Enter the required information into the Product Key Request System and obtain the product key.
- 4 Entering the product key  $\cdot \cdot \cdot$  [Step](#page-14-0)  $\overline{4}$ Enter the product key which you have obtained into the Sharpdesk Push Install Configuration Tool, and carry out the push installation.

### <span id="page-4-0"></span>**B. Confirming issued product keys**

The procedure for confirming a product key which has already been issued can be broadly outlined as follows.

Refer to the corresponding section for specific details on the operating method.

1 Running the Sharpdesk Push Install Configuration Tool ・・・ [Step](#page-5-2) ① Make the necessary network settings, and run the Sharpdesk Push Install Configuration Tool. 2 Logging into the Product Key Request System  $\cdots$  [Step](#page-6-0) 2 Log into the Product Key Request System from the Sharpdesk Push Install Configuration Tool. 3 Confirming a product key the set of the set of the set of the set of the set of the set of the set of the set of the set of the set of the set of the set of the set of the set of the set of the set of the set of the set

Enter the required information into the Product Key Request System and confirm that the product key is valid.

### <span id="page-4-1"></span>**C. Deleting issued product keys**

The procedure for deleting a product key which has already been issued can be broadly outlined as follows.

Refer to the corresponding section for specific details on the operating method.

1 Running the Sharpdesk Push Install Configuration Tool  $\cdots$  [Step](#page-5-2) 1 Make the necessary network settings, and run the Sharpdesk Push Install Configuration Tool. 2 Logging into the Product Key Request System  $\cdots$  [Step](#page-6-0) 2 Log into the Product Key Request System from the Sharpdesk Push Install Configuration Tool. 3 Confirming a product key the set of the set of the set of the set of the set of the set of the set of the set of the set of the set of the set of the set of the set of the set of the set of the set of the set of the set Enter the required information into the Product Key Request System and confirm that the product key is valid. 4 Deleting a product key the set of the set of the set of the set of the set of the set of the set of the set of the set of the set of the set of the set of the set of the set of the set of the set of the set of the set of

Delete the relevant product key from the product key confirmation window.

## <span id="page-5-0"></span>**D. Updating an installation**

It is not possible to update an installation of Sharpdesk using the push install function. For details, refer to the separate Sharpdesk Push Installation Guide.

#### <span id="page-5-1"></span>**4. Detailed Procedures for Issuing, Confirming and Deleting Product Keys**

#### <span id="page-5-2"></span>① **Running the Sharpdesk Push Install Configuration Tool**

This section explains how to run the Sharpdesk Push Install Configuration Tool.

- 1 Prepare the Sharpdesk installer. Download the Sharpdesk installer from the Sharp website while referring to the Sharpdesk Information Guide which is included with the product. If you have a copy of the CD-ROM which includes the Sharpdesk installer, you can also run the Sharpdesk installer from the CD-ROM.
- 2 Make any network settings that are necessary before carrying out the push install. For details on settings, refer to the separate Sharpdesk Push Installation Guide.
- 3 Run the Sharpdesk Push Install Configuration Tool.
- 4 Follow the instructions on the screen to install Sharpdesk.
- Note: For details on the installation procedure, refer to the separate Sharpdesk Push Installation Guide.

#### Next Step

- ⇒ To issue a product key: Go to Step ② [Logging into the Product Key Request System](#page-6-0)
- $\Rightarrow$  To confirm a product key which has already been issued: Go to Step 2 Logging into the [Product Key Request System](#page-6-0)
- $\Rightarrow$  To delete a product key which has already been issued: Go to Step 2 Logging into the [Product Key Request System](#page-6-0)

# <span id="page-6-0"></span>② **Logging into the Product Key Request System**

This section explains the procedure for logging into the Product Key Request System.

- 1 When the Sharpdesk Push Install Configuration Tool displays the following dialog box, click the URL for the Product Key Request System.
	- (1) Login ID : This is the login ID for the Product Key Request System.
	- (2) Login password : This is the login password for the Product Key Request System.
	- (3) Device ID : This is the unique device ID for the PC which the Sharpdesk Push Install Configuration Tool is accessing. Enter this when issuing a product key.

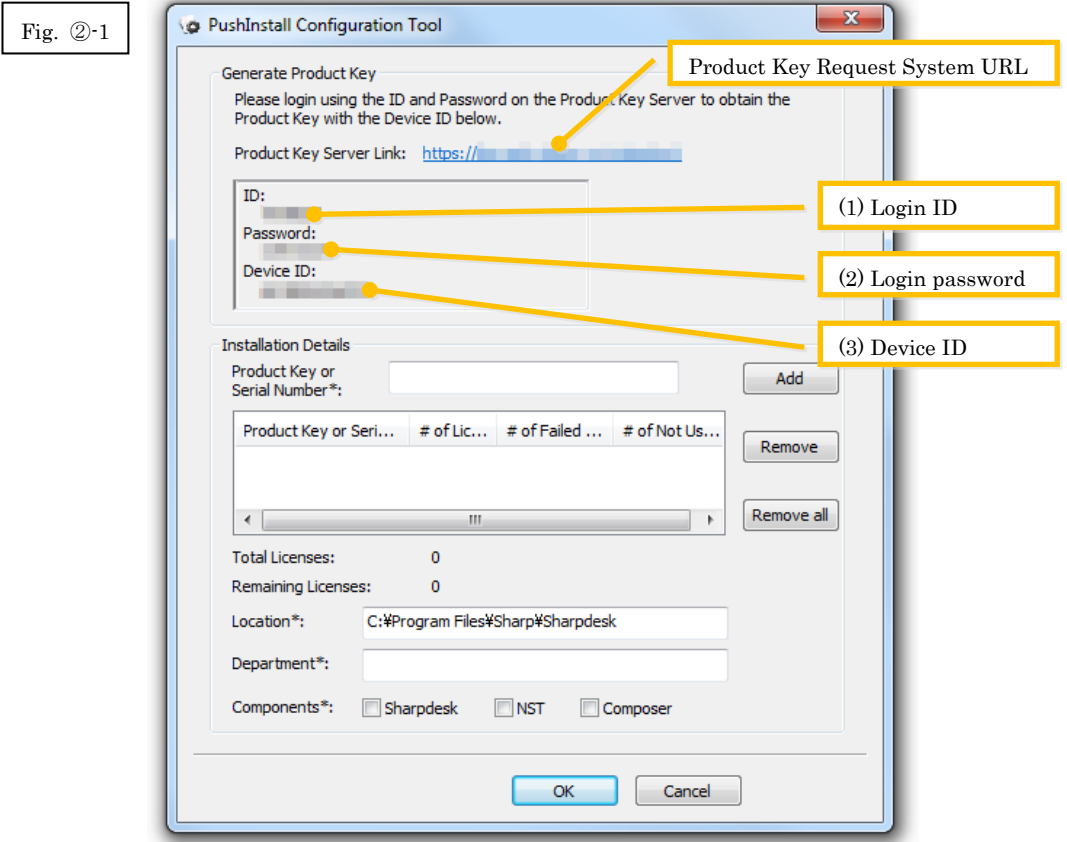

- <span id="page-7-0"></span>2 The web browser will open and the login screen for the Product Key Request System will be displayed. Enter the login ID and login password which are displayed in the dialog box in Fig. ②-1, and then click the [Login] button to log into the Product Key Request System. You can change the language displayed in the screen by selecting a language from the [LANGUAGE] list.
- Note: The two languages which can be selected are "日本語" (Japanese) and "ENGLISH". If you are using the software in a country other than Japan, select "ENGLISH".

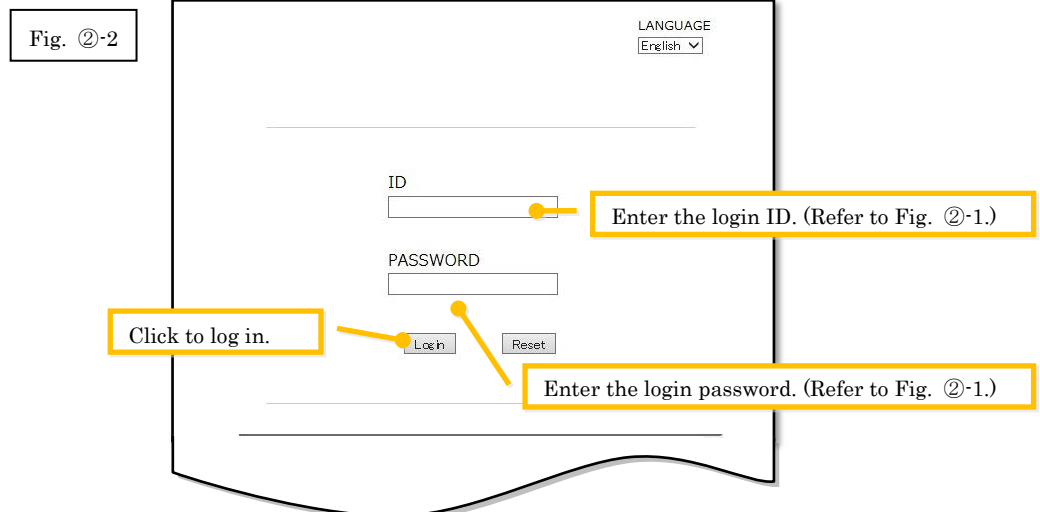

Note: If the following authentication error page is displayed, the login ID or login password which you entered was incorrect. Click the [Go to authentication page.] button to return to [Step](#page-7-0) 2.2, and enter the correct login ID and login password.

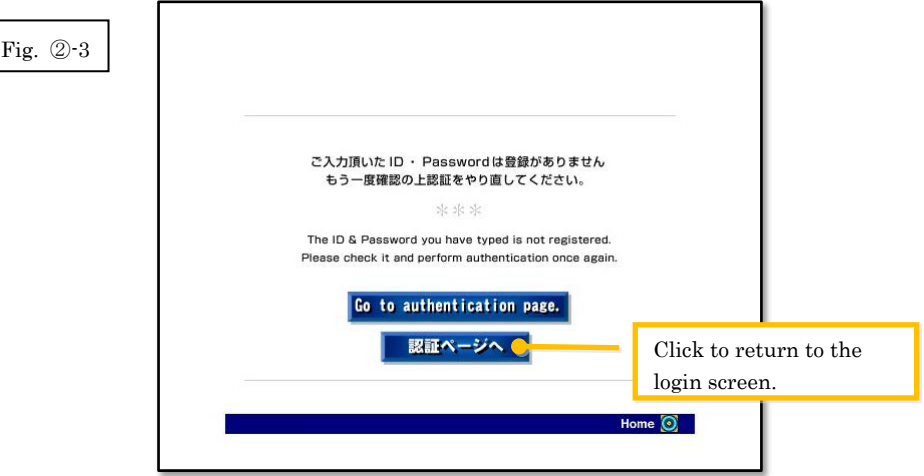

3 Select your country, and then click the [OK] button.

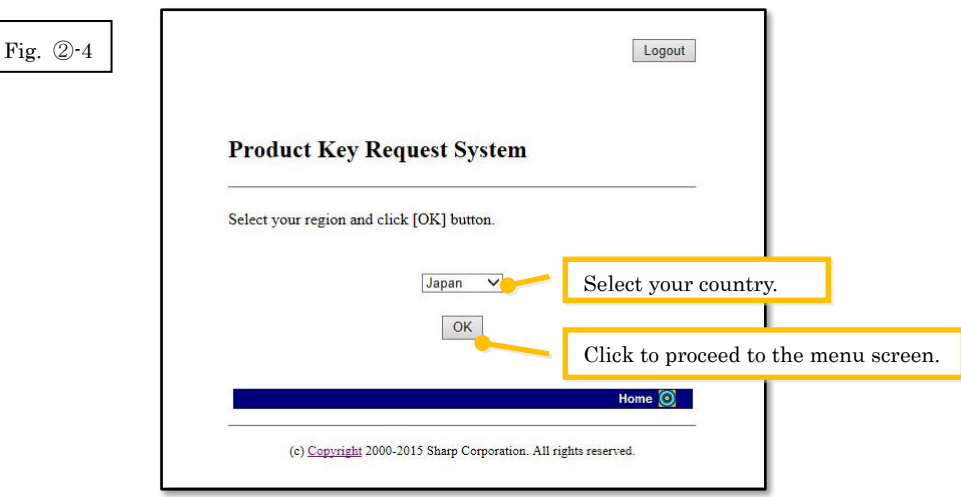

Next Step

- ⇒ To issue a product key: Go to Step ③ [Issuing a product key](#page-8-0)
- $\Rightarrow$  To confirm a product key which has already been issued: Go to Step  $\circledS$  Confirming a product [key](#page-15-0)
- ⇒ To delete a product key which has already been issued: Go to Step ⑤ [Confirming a product](#page-15-0)  [key](#page-15-0)

## <span id="page-8-0"></span>③ **Issuing a product k**e**y**

This section explains the procedure for issuing a product key.

1 At the Product Key Request System menu, click "Issue a product key for application".

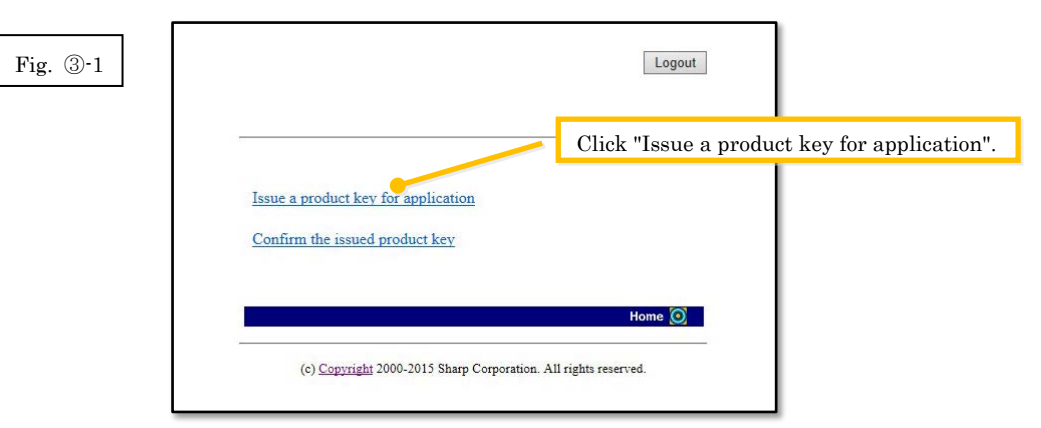

<span id="page-9-0"></span>2 Enter the required information into fields (1) to (5) in the following form, and then click the [send] button.

If you click the [reset] button, all of the form contents will return to the default settings.

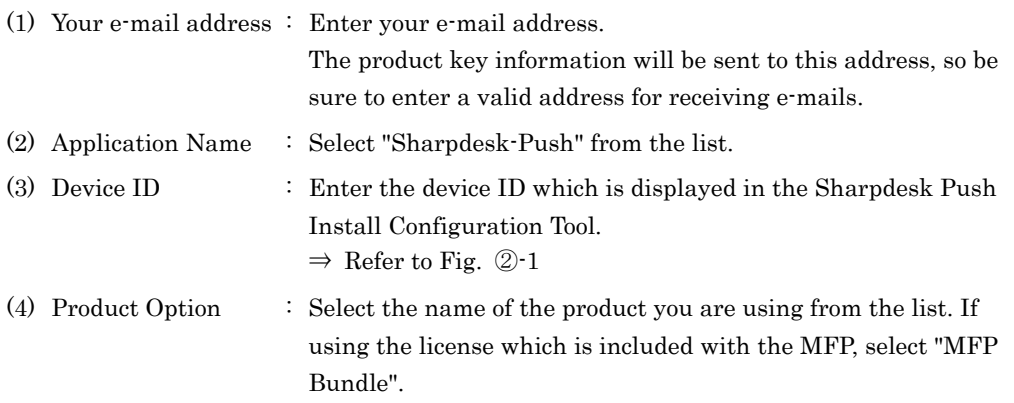

- (5) Application number of product option
	- : Enter the product key application number which is affixed to the Sharpdesk Information Guide.

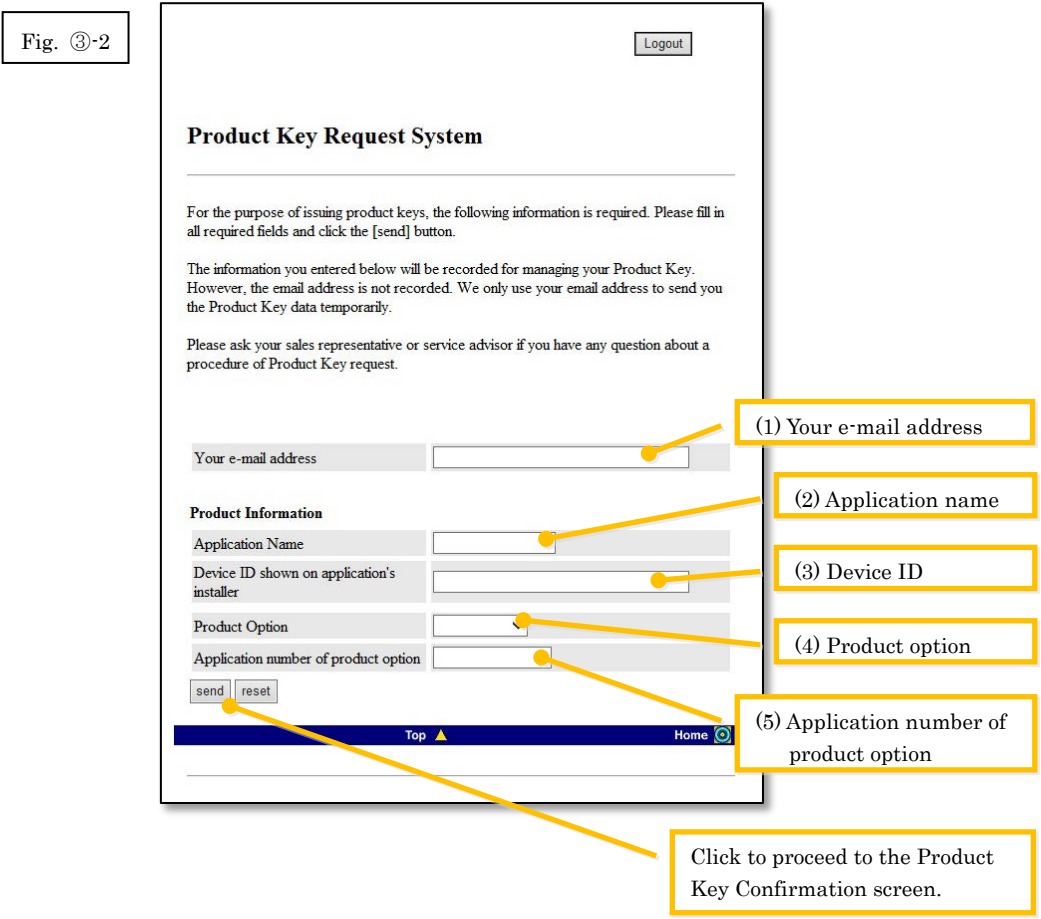

Note: If an error page such as the following is displayed, there is an error in the details which were entered in the form. In such a case, click [Back] to return t[o Step](#page-9-0) ③-2, and enter the correct information.

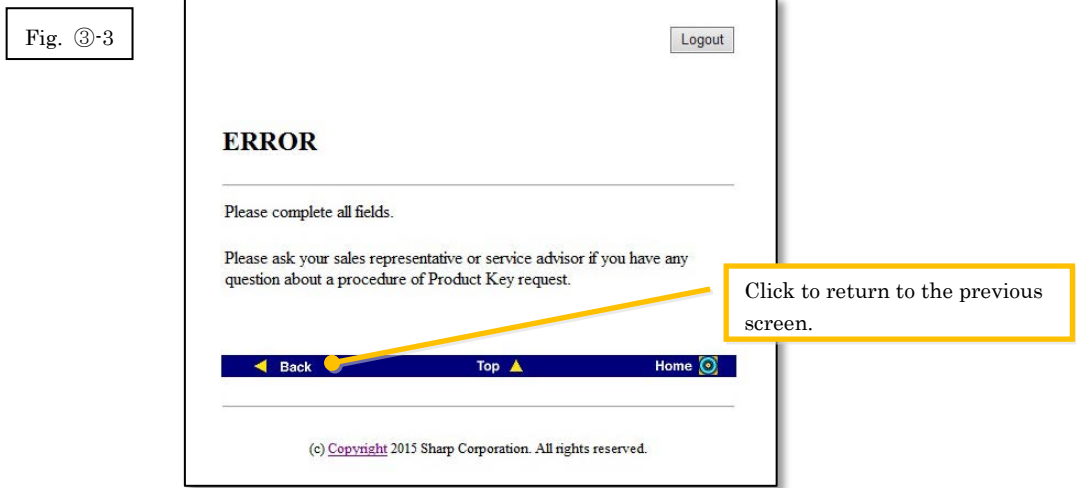

3 When the Product Key Confirmation screen is displayed, check that all of the details are correct, and then click the [Yes] button.

If you click the [No] button, the application for issuing a product key will be canceled and the display will return to the previous screen.

Note: If you click the [Logout] button to log out without clicking the [Yes] button, the product key will not be issued.

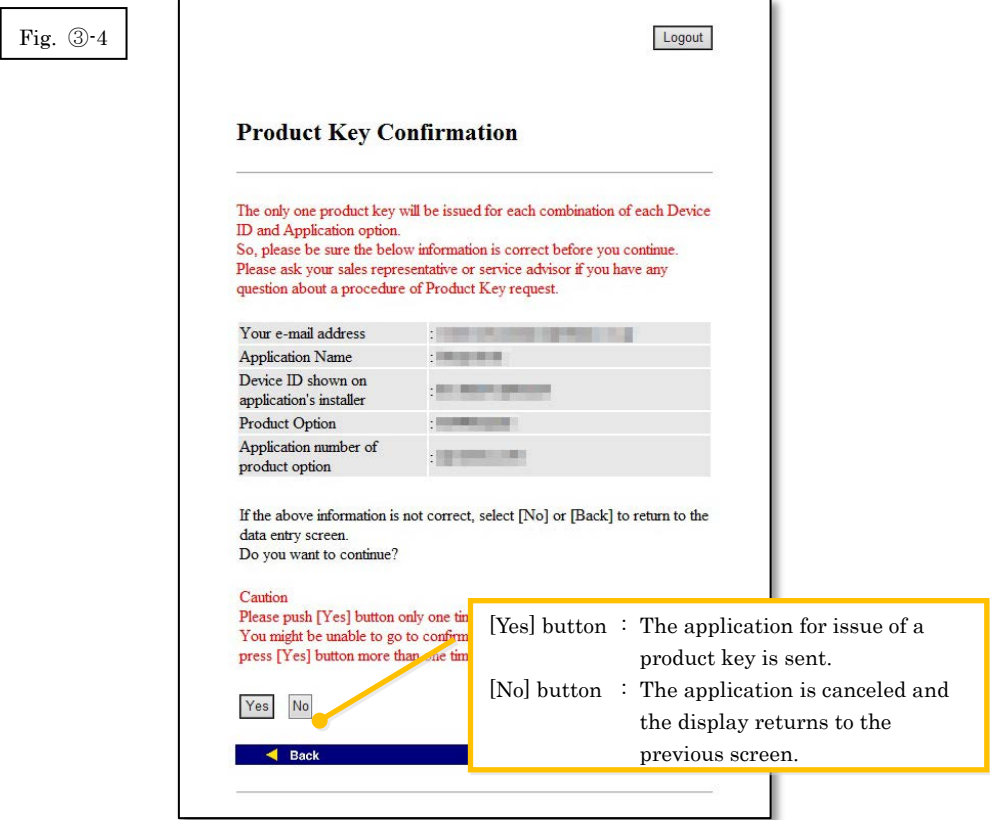

Note: If you make an application for a product key to be issued when one has already been issued, the following error page will be displayed.

This means the combination of the device ID and product key application number has already been used, so if you have made a mistake entering the details, click the [Back to Product Key Request Form] button to return to [Step](#page-9-0) 3-2, and then enter the correct information.

If you have previously had a product key issued, click the [Top] button to return to the menu, and then confirm the product key which has already been issued while referring to [Step](#page-15-0) ⑤.

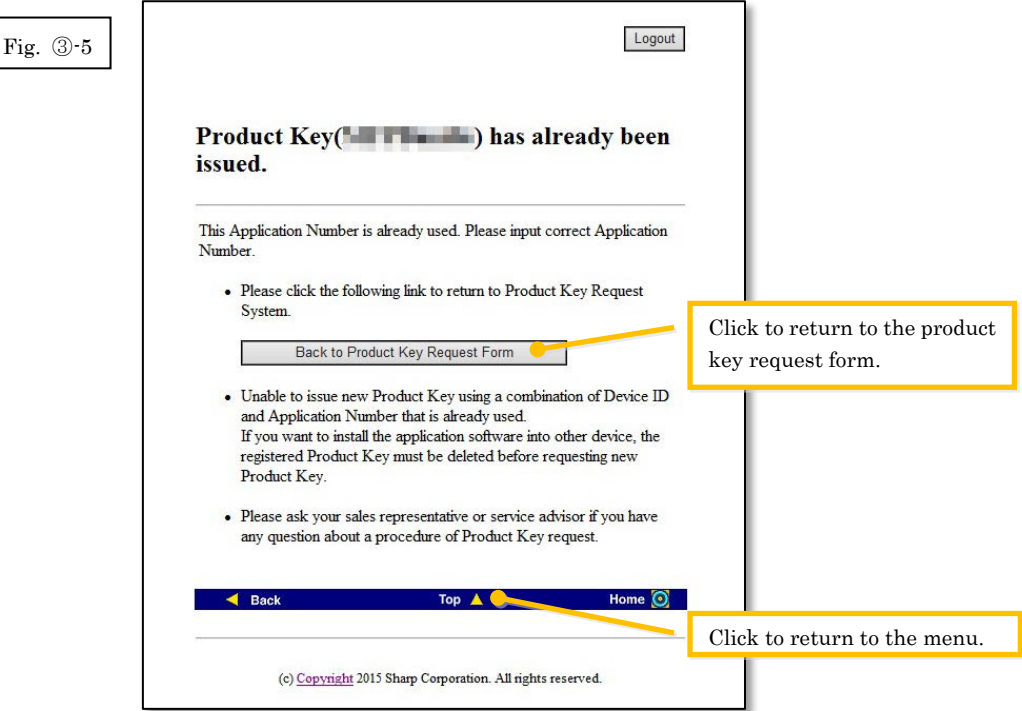

4 If the information which you have entered is correct, the product key will be issued. The product key which is used will be displayed on the screen. In addition, it will be sent to the e-mail address which you entered in the e-mail address field in  $Step ③-2$ , so print out the product key or store it safely in a memo file or similar.

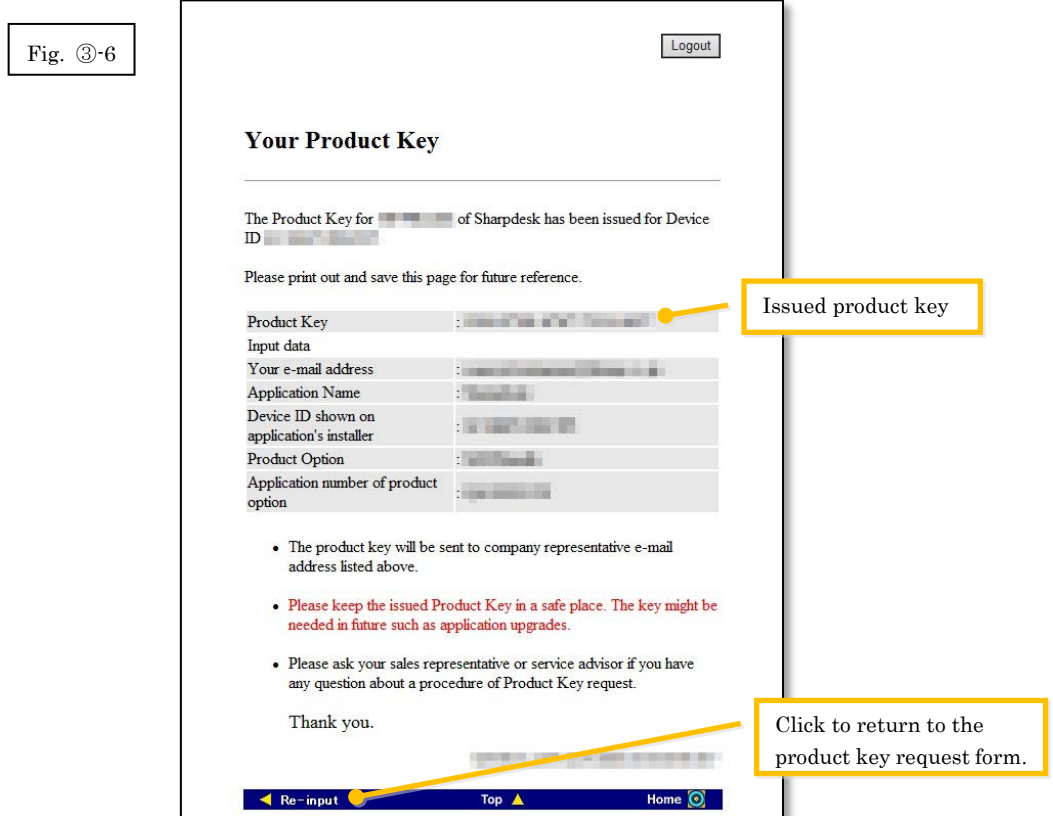

5 Click the [Logout] button to log out, and then close the web browser.

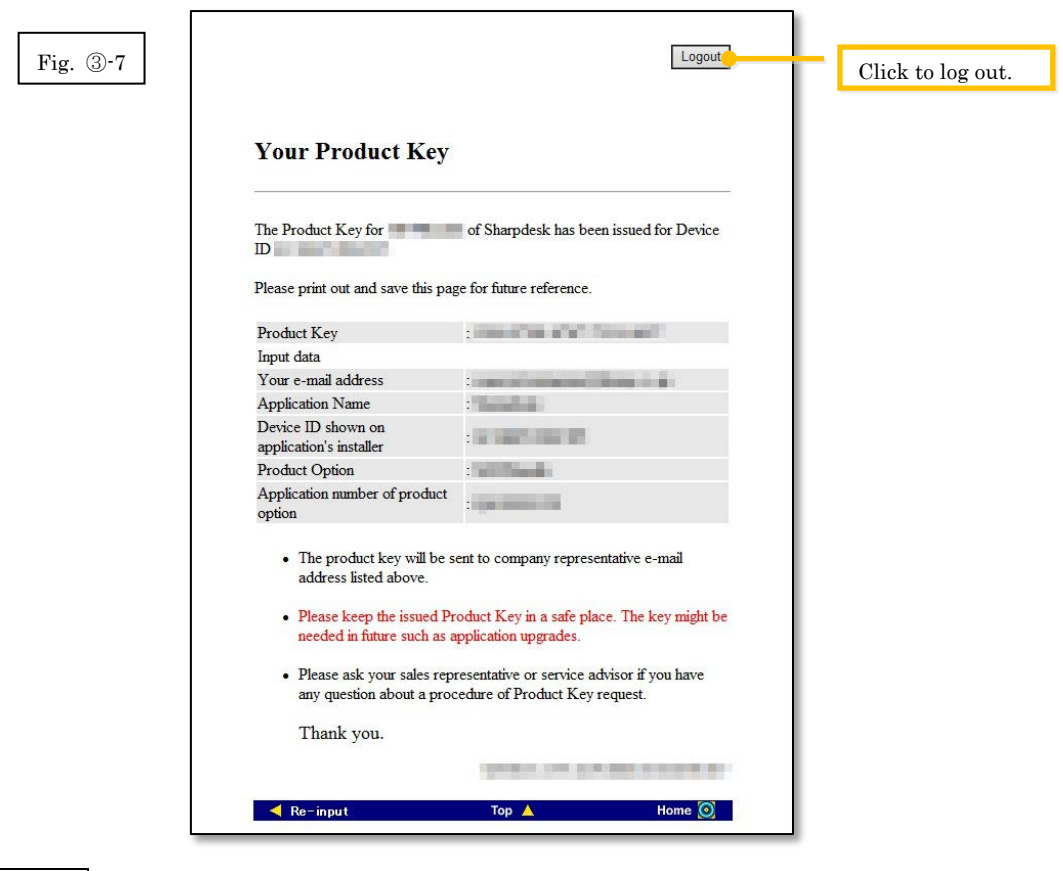

#### Next Step

⇒ To enter the product key which has been issued into the Sharpdesk Push Install Configuration Tool: Go to Step 4 [Entering the product key](#page-14-0)

# <span id="page-14-0"></span>④ **Entering the product key**

This section explains how to enter the product key into the Sharpdesk Push Install Configuration Tool.

1 When the Sharpdesk Push Install Configuration Tool displays the following dialog box, enter the valid product key which you have been issued with into the Product Key field of the Sharpdesk Push Install Configuration Tool dialog box, and then click the [Next] button.

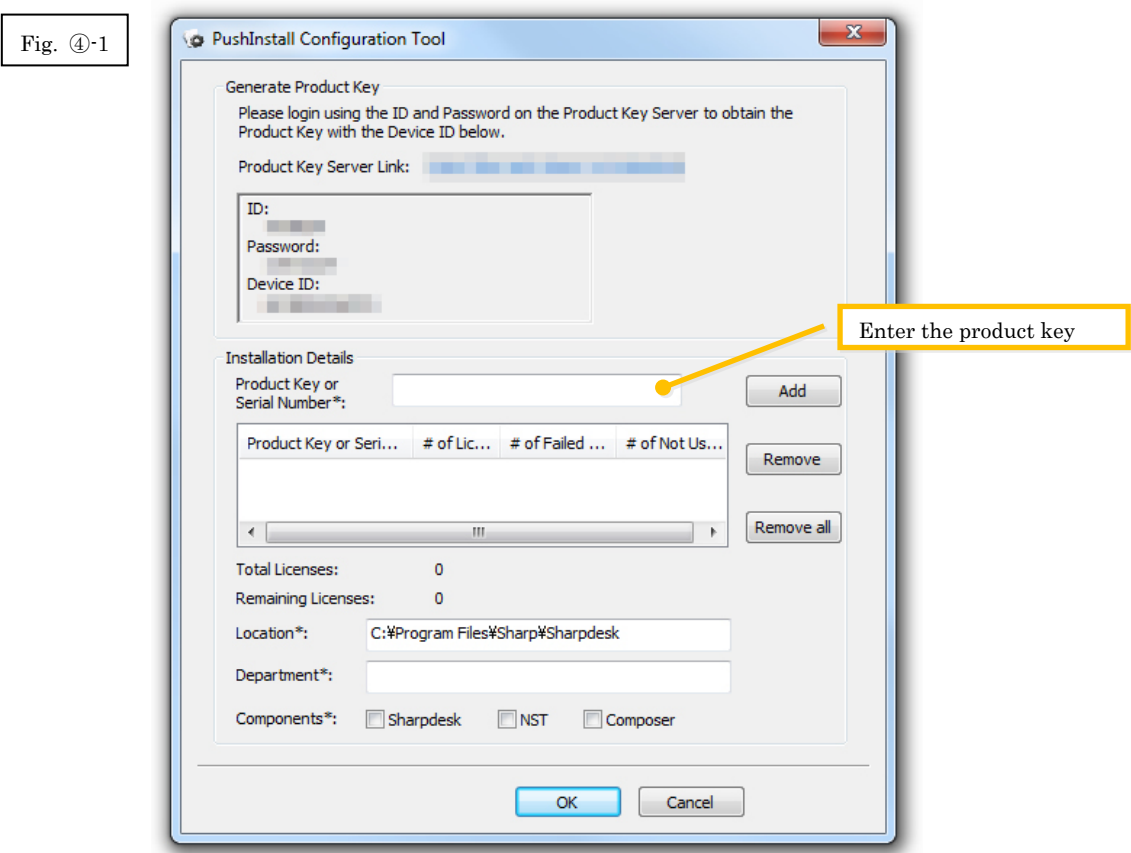

- 2 Follow the instructions on the screen to complete the Sharpdesk installation.
- Note: For details on the installation procedure, refer to the separate Sharpdesk Push Installation Guide.

# <span id="page-15-0"></span>⑤ **Confirming a product key**

This section explains the procedure for confirming a product key which has already been issued.

1 At the Product Key Request System menu, click "Confirm the issued product key".

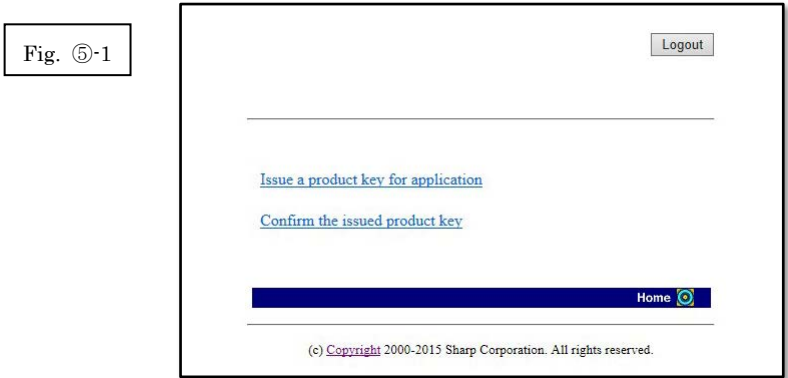

<span id="page-16-0"></span>2 Enter the following required information into fields (1) to (4) in the form, and then click the [send] button. If you click the [reset] button, all of the form contents will return to the default settings.

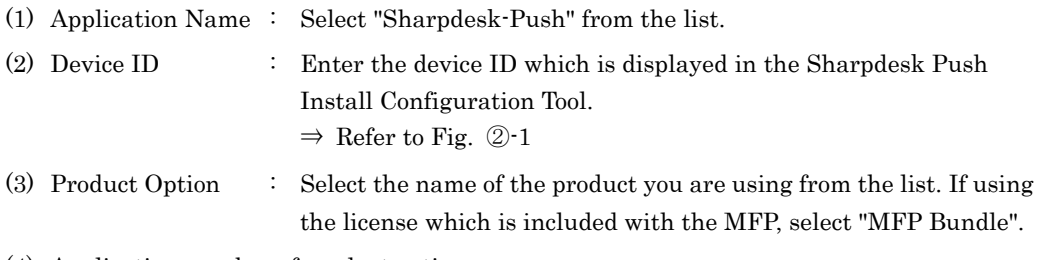

- (4) Application number of product option
	- : Enter the product key application number which is affixed to the Sharpdesk Information Guide.

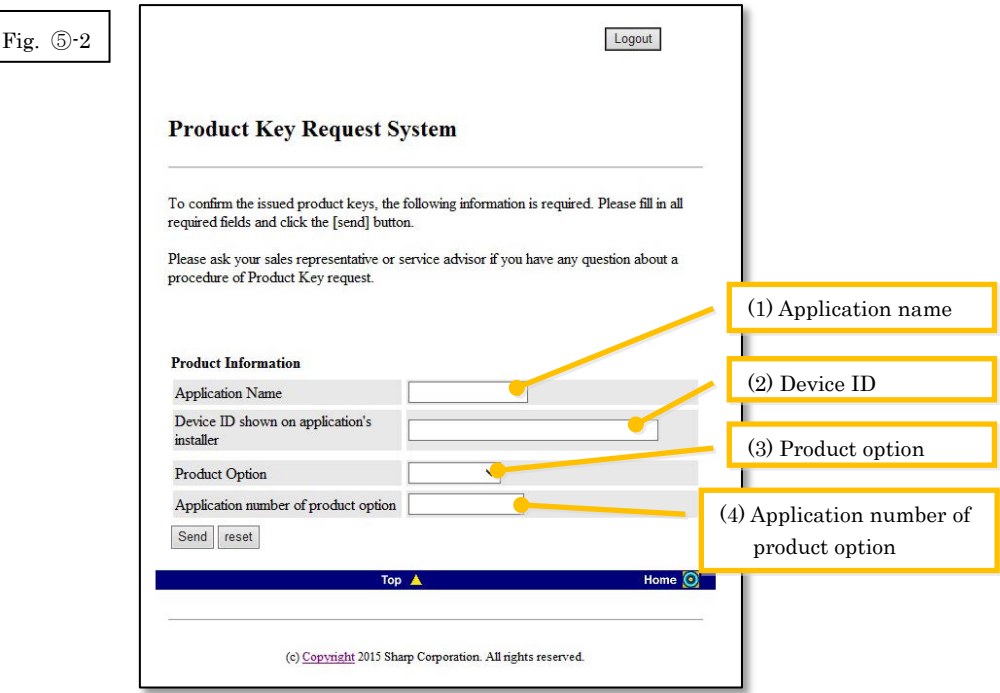

Note: If an error page such as the following is displayed, there is an error in the details which were entered in the form. In such a case, click [Back] to return to **Step 5-2**, and enter the correct information.

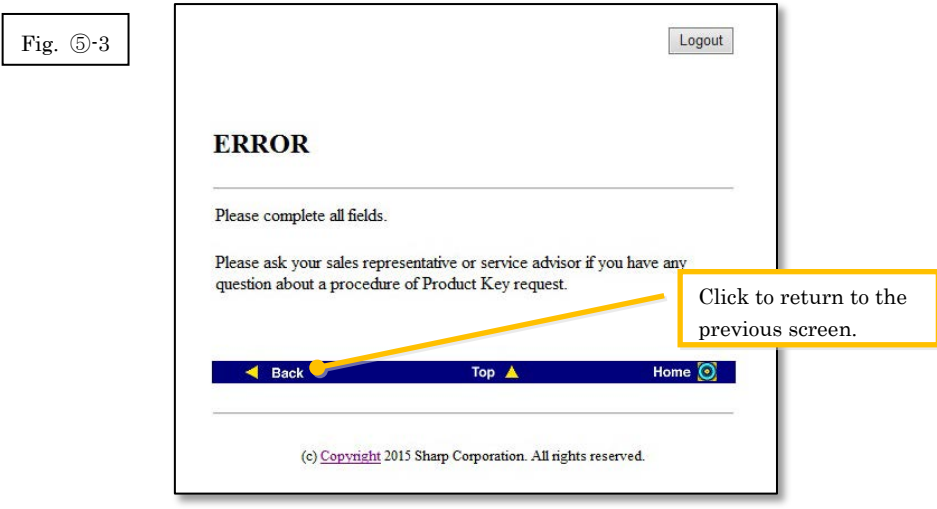

3 If the information which you have entered is correct, a list containing the number of licenses and product keys which have already been issued will be displayed, so you can keep a record of them in a memo file or similar.

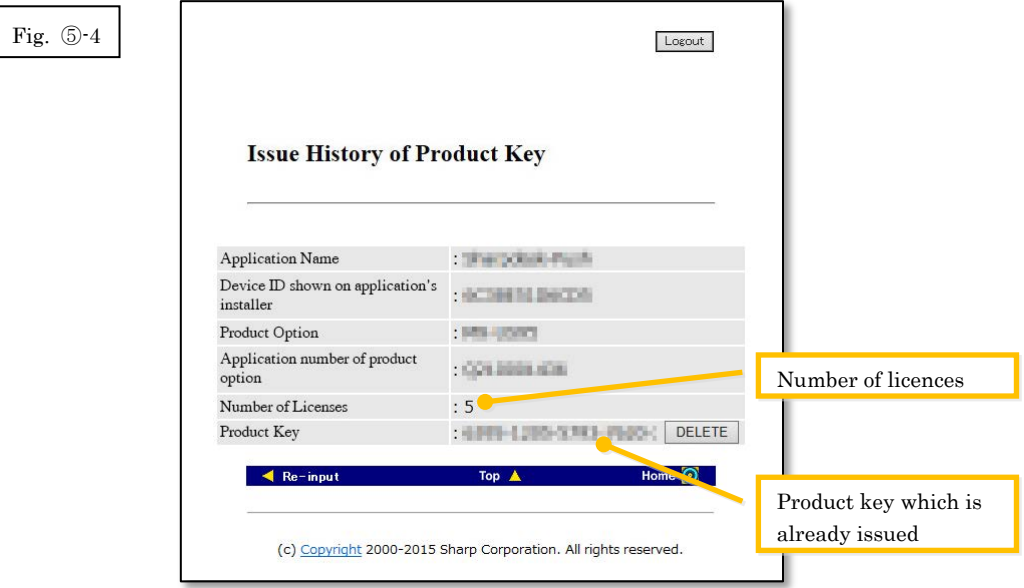

Next Step

- ⇒ To delete a product key which has already been issued: Go to Step ⑥ [Deleting a product key](#page-18-1)
- <span id="page-17-0"></span> $\Rightarrow$  For all other cases: Go to th[e next step](#page-17-0)

4 Click the [Logout] button to log out, and then close the web browser.

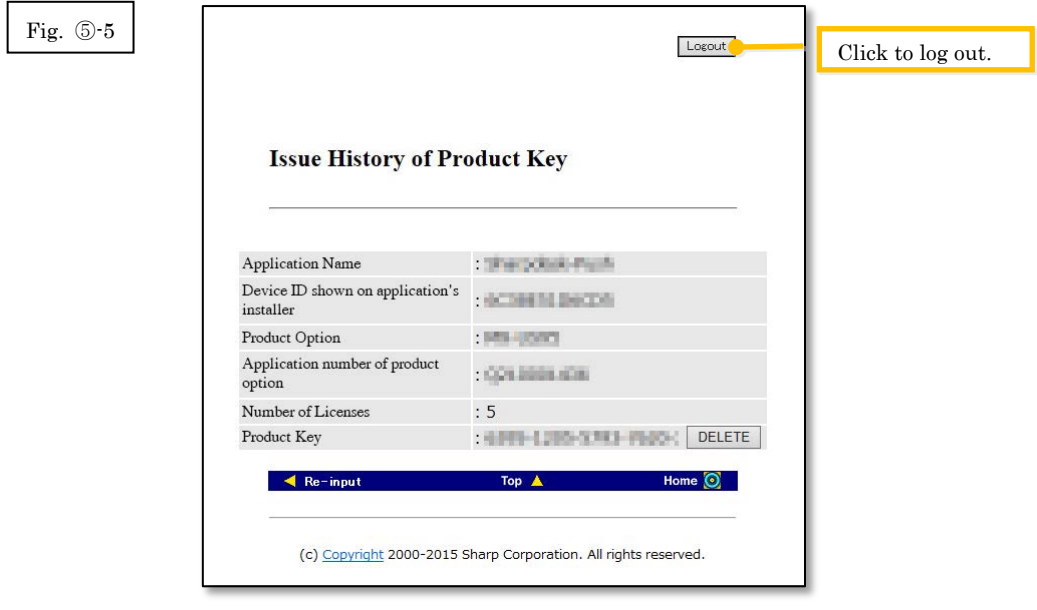

# <span id="page-18-1"></span><span id="page-18-0"></span>⑥ **Deleting a product key**

This section explains the procedure for deleting a product key which has been issued.

1 At the Issue History of Product Key screen, click the [Delete] button which appears next to the product key which you would like to delete.

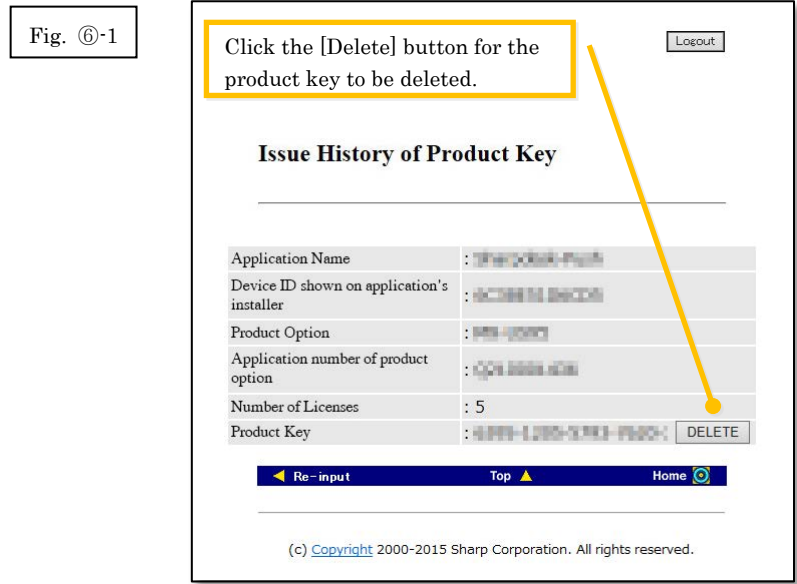

2 The Delete Product Key confirmation screen will be displayed. Check the details, and if they are all correct, click the [Yes] button.

If you click the [No] button, the deletion will be canceled and the display will return to the previous screen.

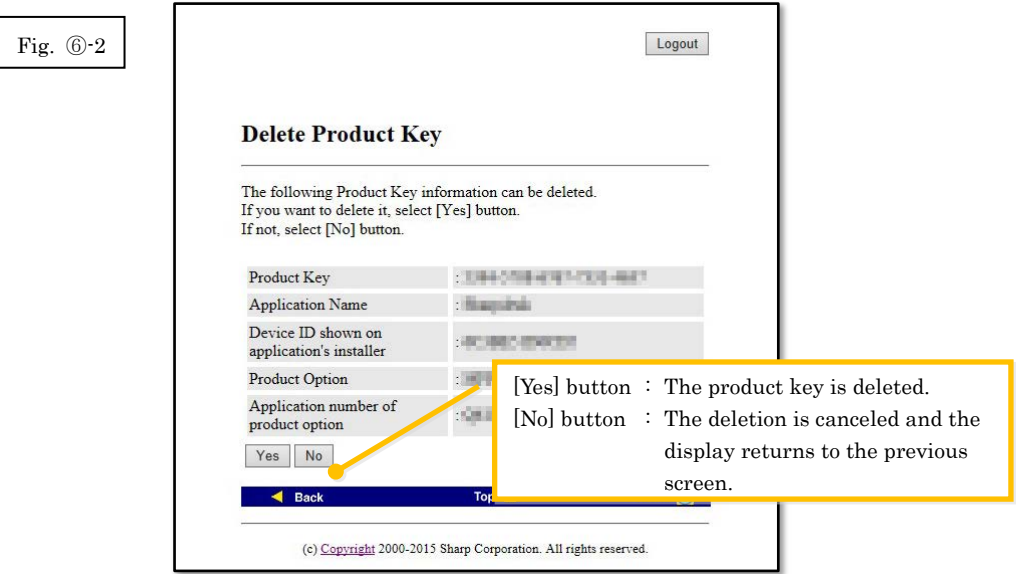

3 The Delete Product Key notification screen will be displayed.

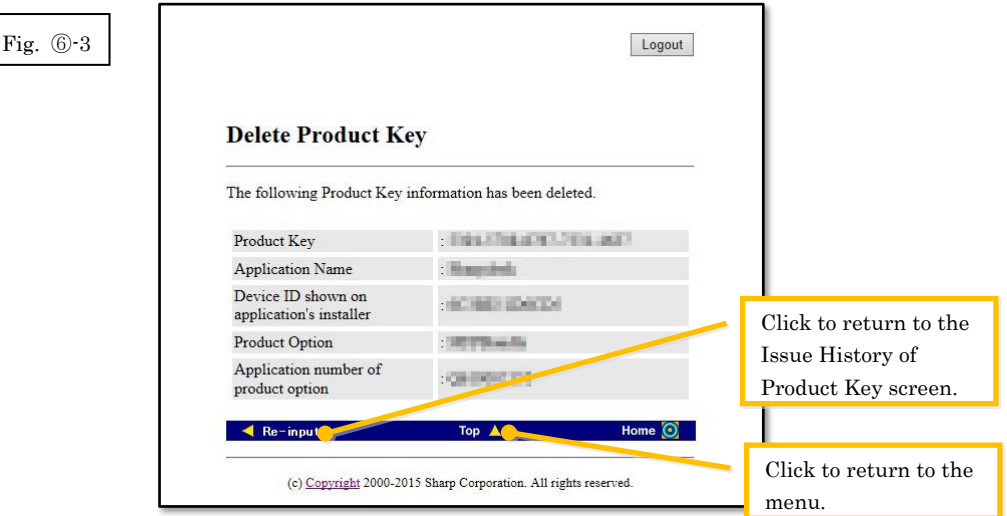

Next Step

- $\Rightarrow$  To continue with issuing another product key, click the [Top] button to return to the menu, and then go to **Step 3** [Issuing a product key.](#page-8-0)
- <span id="page-19-0"></span> $\Rightarrow$  For all other cases: Go to th[e next step](#page-19-0)

4 Click the [Logout] button to log out, and then close the web browser.

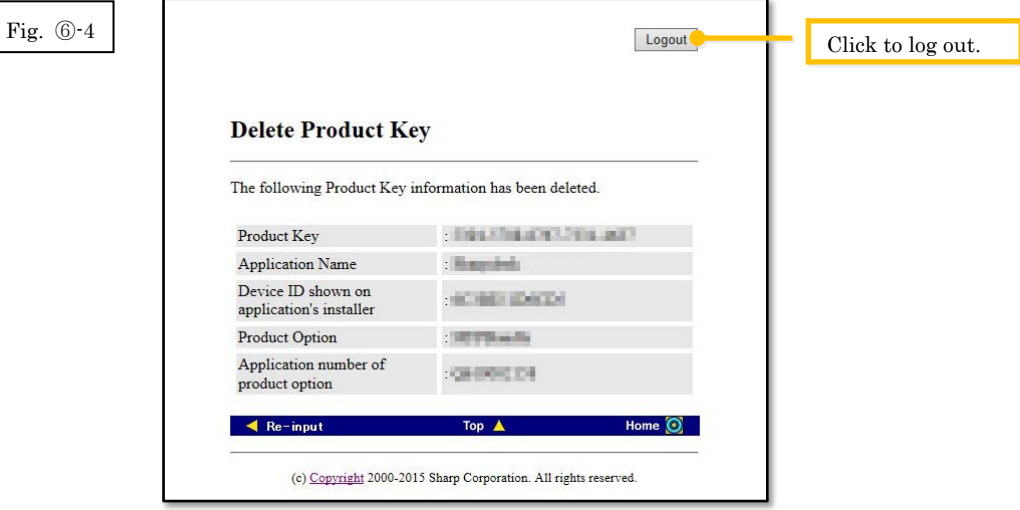